## **ISIA ISTITUTO SUPERIORE PER LE INDUSTRIE ARTISTICHE · FAENZA DESIGN & COMUNICAZIONE**

## Note per l'accesso e la configurazione email <isiafaenza.it>

**Per poter accedere alla propria casella di posta da browser:** 

- 1) Digitare http://www.isiafaenza.it -> Spostare il mouse su Home e poi su Webmail -> Inserire i dati di accesso
- 2) Digitare http://webmail.aruba.it -> Inserire i dati di accesso

**Per configurare il vostro client di posta elettronica:** 

**Server POP3**: pop3.isiafaenza.it

**Server SMTP**: smtp.isiafaenza.it

**Username:** cognome\_nome@isiafaenza.it

Password: <assegnata>

**NB:** Impostare l'autenticazione del server SMTP con gli stessi dati POP3.

Per ulteriori informazioni:

http://vademecum.aruba.it/start/email/mail.asp

Note per l'utilizzo del plotter REV. 2 - 07/10/10

\\Server\_nt\segreteria\Documenti3\ACQUISTI 1\regolamenti pubblicati sul sito\NoteWebmail.doc

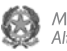

tel. +39 0546 22293 +39 0546 686490

fax +39 0546 665136 C.f. 90000140393

www.isiafaenza.it info@isiafaenza.it